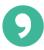

## **Wisewire Platform Operating Instructions for Students**

Welcome to Wisewire's Assignment Platform! Use this guide to help you navigate your assignments. If at any point you require additional technical support you may reach out to support@wisewire.com to connect with a team member.

## **Table of Contents**

- 1. Signing Up and Logging In
- 2. Resetting Your Password
- 3. Joining Groups to Receive Assignments
  - 3.1. Email Invitation
  - 3.2. Group Codes
  - 3.3. Expired Group Codes
- 4. Your Dashboard
- 5. Completing Assignments
- 6. Submitting Assignments
- 7. Retaking Assignments
- 8. Technical Support

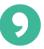

## 1. Signing Up and Logging In

Visit <u>platform.wisewire.com/signup</u> and enter a name, email, and password. If you already have an account, select "Please log in" and fill out the form with your email and password.

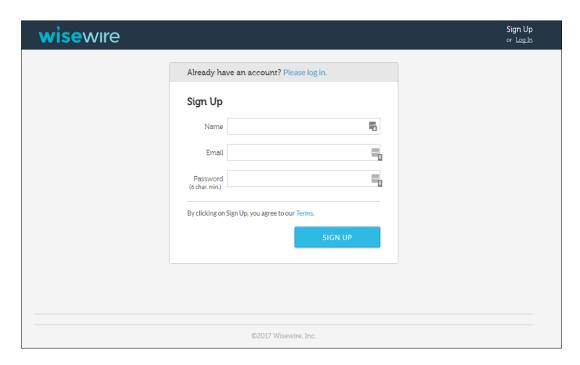

If you have accidentally visited <a href="https://www.wisewire.com/">https://www.wisewire.com/</a>, click on "Log In" at the top of the page then select "Student." This will take you to the correct log in page.

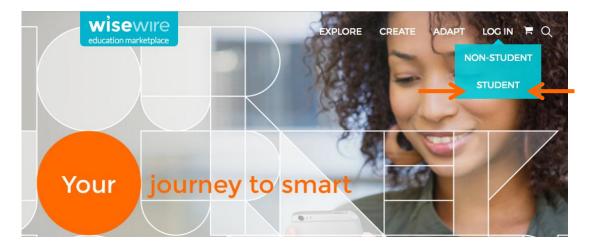

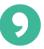

# 2. Resetting Your Password

If you have forgotten your password, submit the "Forgot your password?" form via the platform.wisewire.com site.

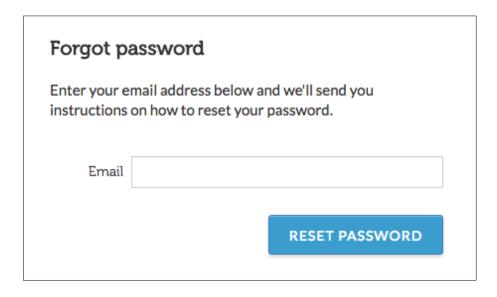

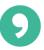

## 3. Joining Groups to Receive Assignments

You may join a group by selecting "Join Group" on an email you receive, or by logging in and entering a group code from your instructor.

**3.1 Email invitation:** Your instructor may send an email with an invitation to join a group. Click "Join Group" and complete the log in process.

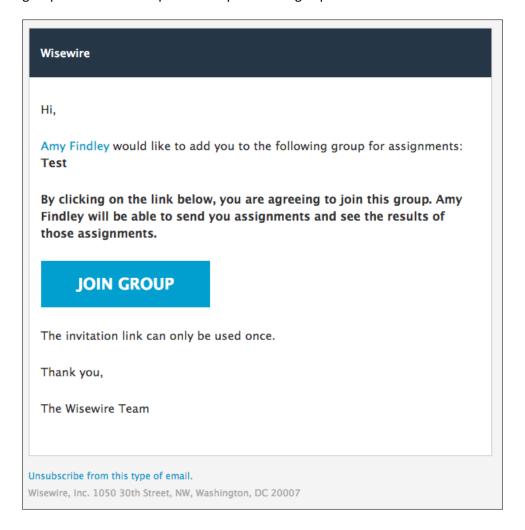

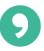

**3.2 Group Code Invitation:** If your instructor has provided a group code, log in to your dashboard and submit your code in the purple "Join Group" area.

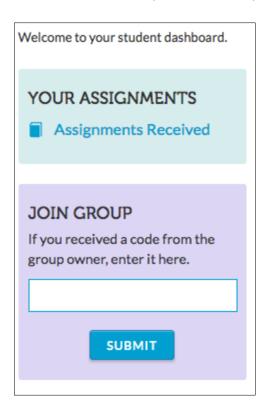

For either method you will see a pop-up message similar to the below.

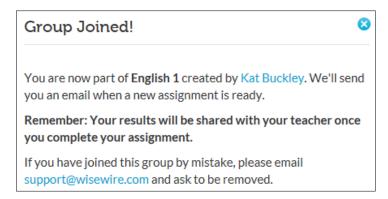

**3.3 Expired Group Codes:** If your group code has expired, your instructor can generate a new code and share it with you.

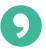

#### 4. Your Dashboard

The dashboard provides a snapshot of your assignments, practiced assessments, and results.

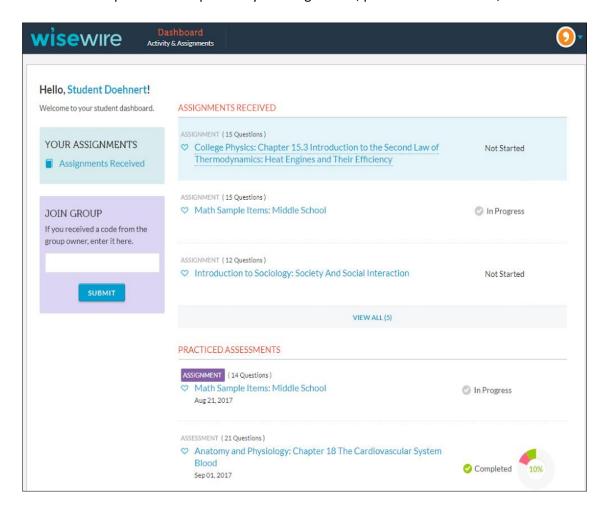

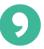

## 5. Completing Assignments

Access your assignments by selecting "Assignments Received" in the left navigation of your dashboard. You can sort your assignments by date, title, or % correct.

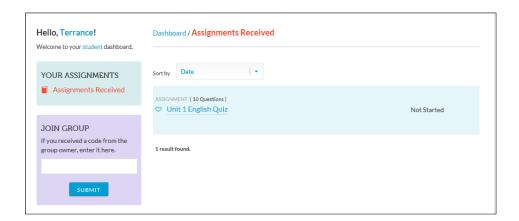

Select the assignment you wish to complete by clicking on the name. Select "Start Practice" to start the assignment.

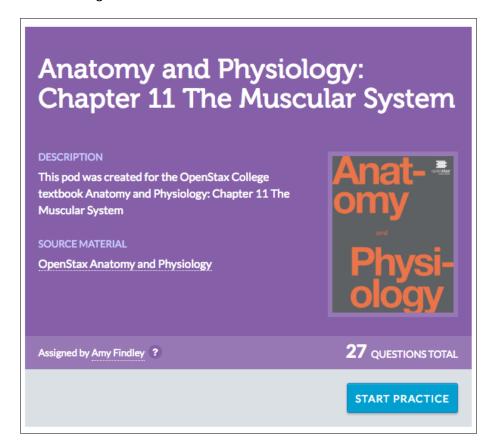

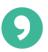

You are allowed two attempts of each question. If you answer incorrectly, select "Try Again."

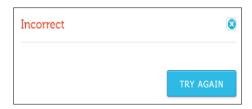

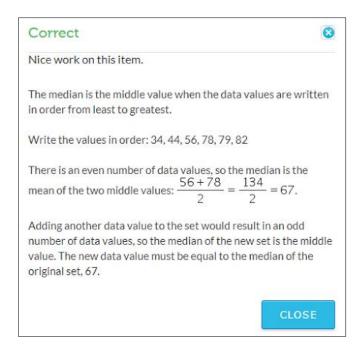

You may also see up to two hints. Hint 2 will only be viewable after Hint 1 is selected.

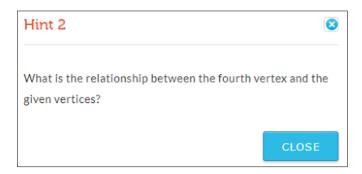

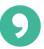

## 6. Submitting Assignments

After answering all the questions in your assignment, select "End Practice" in the bottom right corner.

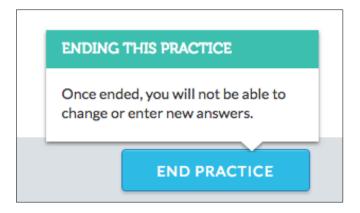

When you have completed the assignment you will see your results. Your instructor will receive an email with the summary of your results.

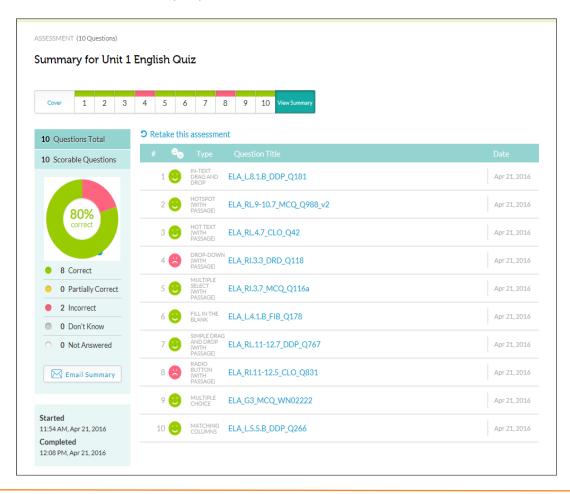

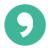

## 7. Retaking Assignments

Select "Retake this assessment" at the top of the summary page. Return to the summary page at any time by clicking on the name of the assessment you wish to retake from your Assignment Dashboard. Select "Review" which will bring you to the summary page, where you can select "Retake this assessment" and complete the assessment again.

Note: Your instructor will be notified via email of your results each time you retake an assessment.

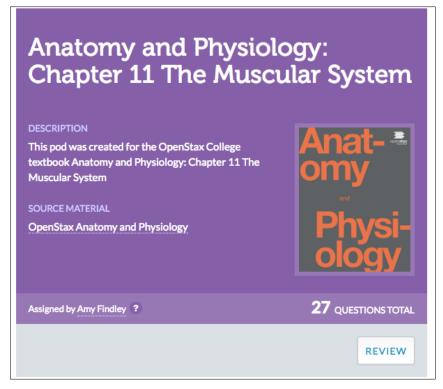

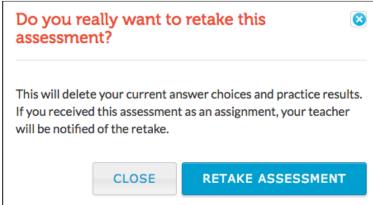

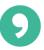

# 8. Technical Support

The assignment platform works best from a desktop computer using Chrome browser. If you are experiencing technical difficulties unresolved by this guide you may email support@wisewire.com for help.